# **CHAPTER 5 IMPLEMENTATION AND TESTING**

### **5.1. Implementation**

the first web implementation project to do is, Web Browser to display the first Display on the Computer screen and then will then display according to the features of each.

The above index.php view is the first view of browsing the WebBrowser with http: // localhost/php/ to display the Nongme Village Web project to fill in the username and password, which permissions are ,, **Login Aplication Web**,,, to enter the Web Home view.

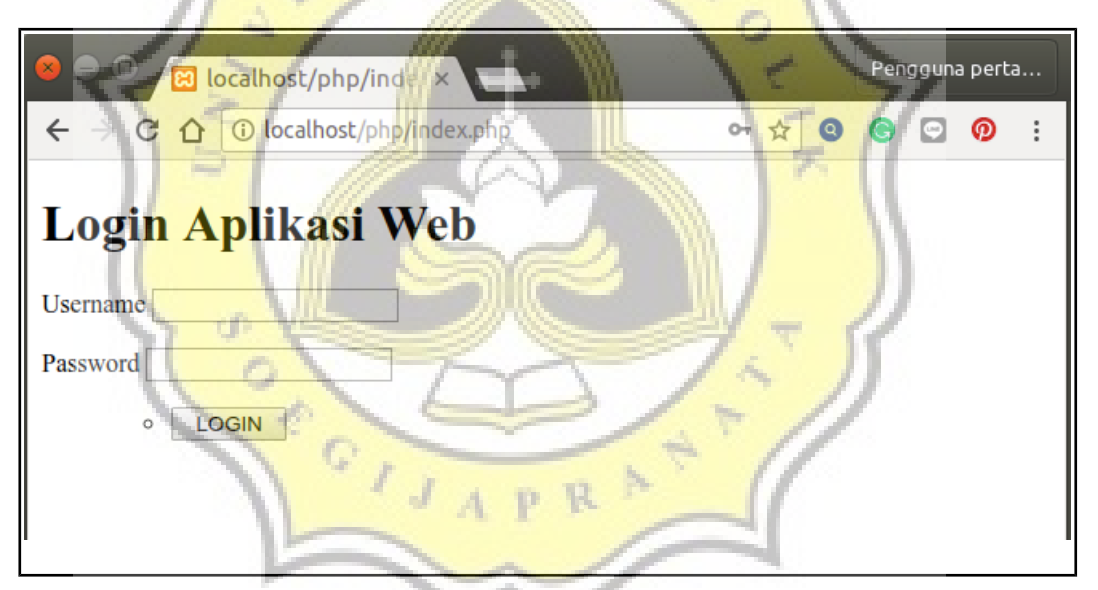

Illustration 5.1: Login Aplikasi Web

#### **Menu 1**

- 1. <form id=login-form class="block-content form"action="cek\_login.php" method="post">
- 2. <label for=username>Username</label> <input type=text
- 3.  $\leq$ input type=password name="password"> $\leq$ /p>

**Home.php** above this is after Login there are two possibilities that will happen, that Login Successful or Failed, if failed then must re-fill the username and password again, if it is Successful Login will display feature home up to Contact and also its contents.

and to click on each feature from home to the contact will also display as each contents of the name of the feature will be able to Edit, Delete, Add, Delete, return to the Home and exit the web application as well.

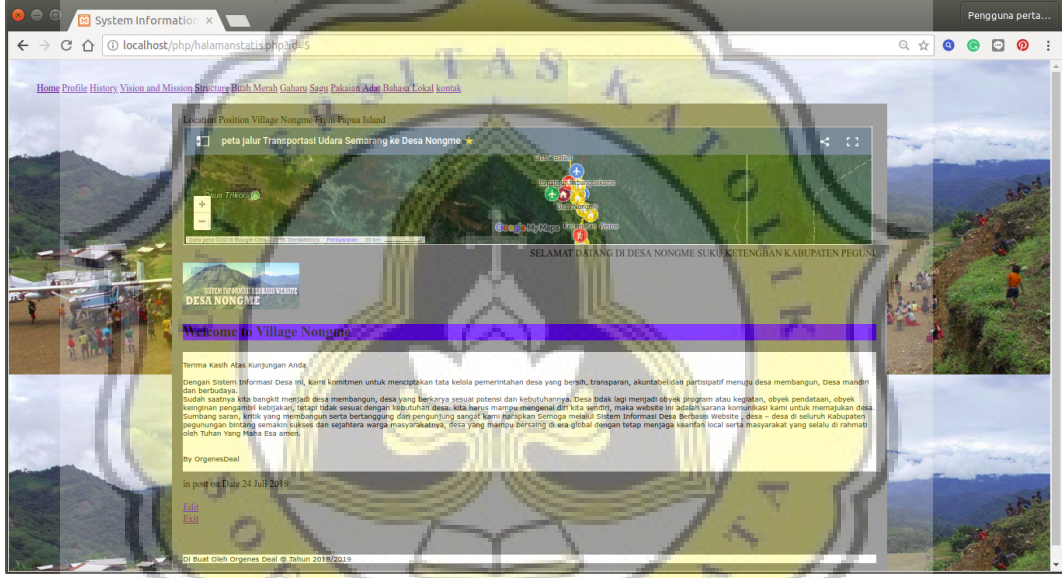

Illustration 5.2: Display Menu Home Web

#### **Menu 2**

- 4. <br>
- 5. halamanstatis.php?id=5
- 6. <marquee > SELAMAT DATANG DI DESA NONGME SUKU KETENGBAN KABUPATEN PEGUNUNGAN BINTANG PROVINSI -PAPUA</marquee>
- 7. <?php \$sqlindex=mysql\_query("SELECT \* FROM tblHalamanStatis WHERE id\_halaman=5");
- 8.  $\text{Sdataindex} = \text{mysgl} \text{ fetch } \text{array}(\text{Ssglindex});$

```
</table><a class="btn btn-primary" href="halamanstatis_edit.php?id=
<?php 
          echo $dataindex['id_halaman']; 
?>'>'>'Edit \langle a \rangle
```

```
</br>
```
## **5.2. Testing**

In testing this will test for this web application can be accessed by the user or there are still erorr, it must first test in each feature and content of his text,

for the first test step one of the original features from the Home, to Edit, then Edit Static Page, then to Update, then go to the Editor, then click on a new page to create a new title and fill in the text, Picture the new and last news save and exit again to Home. that's the first test has succeeded in creating a new title, and its contents. More Complete Steps See the picture below:

1. The first test is the First Static Page Group starting from Home, Profile, History, Vision and Mission and Chart to perform as follows :

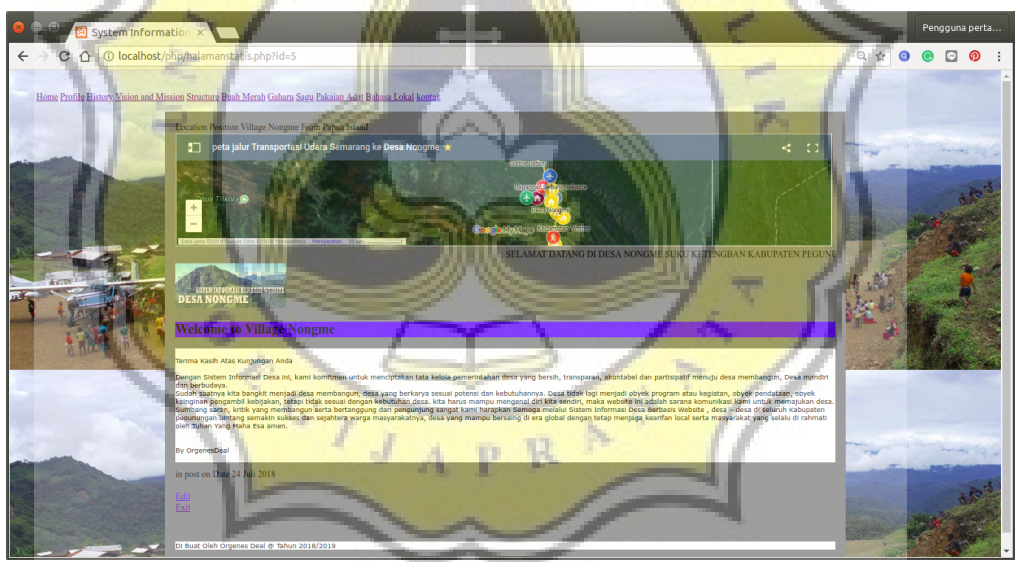

Illustration 5.3: Display Home Web Nongme Village

Show the Nongme Village Website, first click on home and display Nongme village pictures and description.

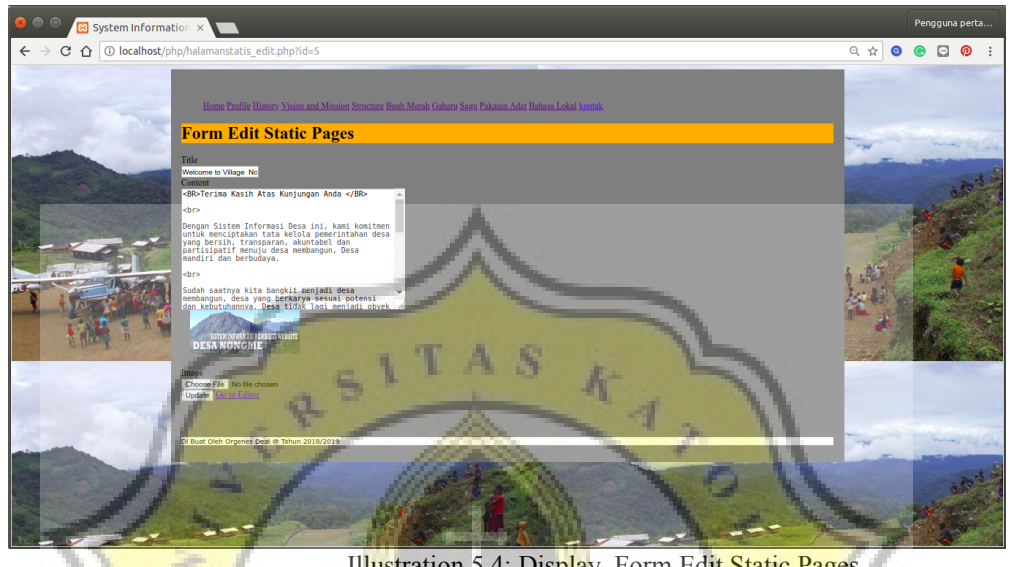

Illustration 5.4: Display Form Edit Static Pages

冥

This Edit Static Page View is editing a post from the website news and saving it again inside the computer, after the edit update instantly displays the whole data table also here

 $\sum_{i=1}^{n}$ 

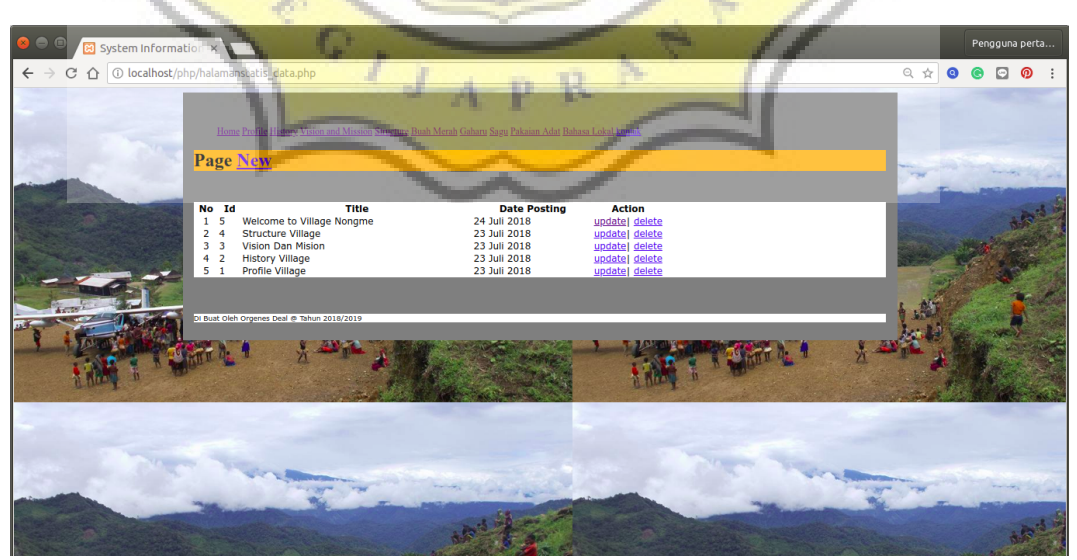

Illustration 5.5: Display Pages New

New Page Views click to view static web page data and create new page titles, text and save.

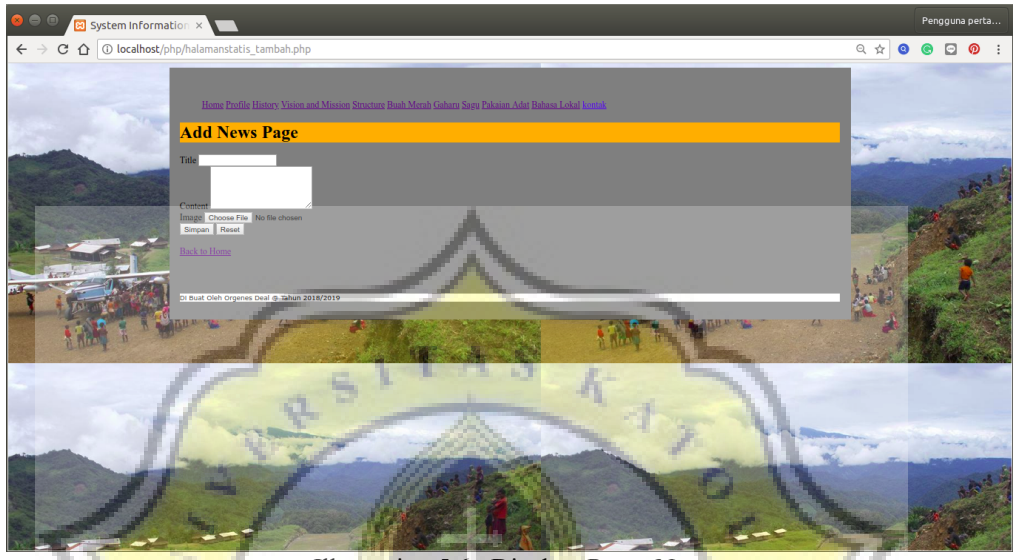

Illustration 5.6: Display Pages New

2. The second test is the first Commodity Group ranging from Red Fruit, Gaharu Wood and Sago to His appearance as follows :

the look of a commodity group that is the first step of the Red Fruit for image display only

y.

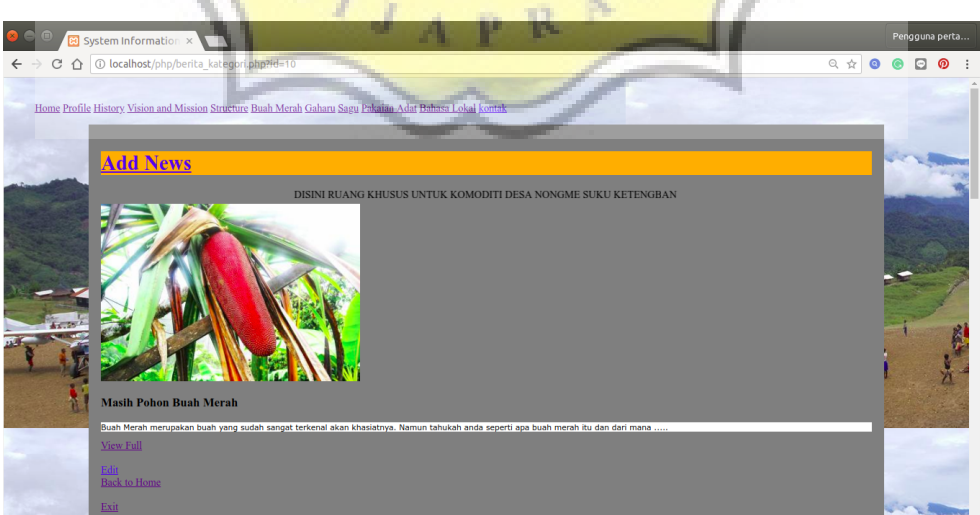

Illustration 5.7: Display News page

the appearance of a commodity group that is the second step of the Red Fruit for a complete view with pictures and captions like this.

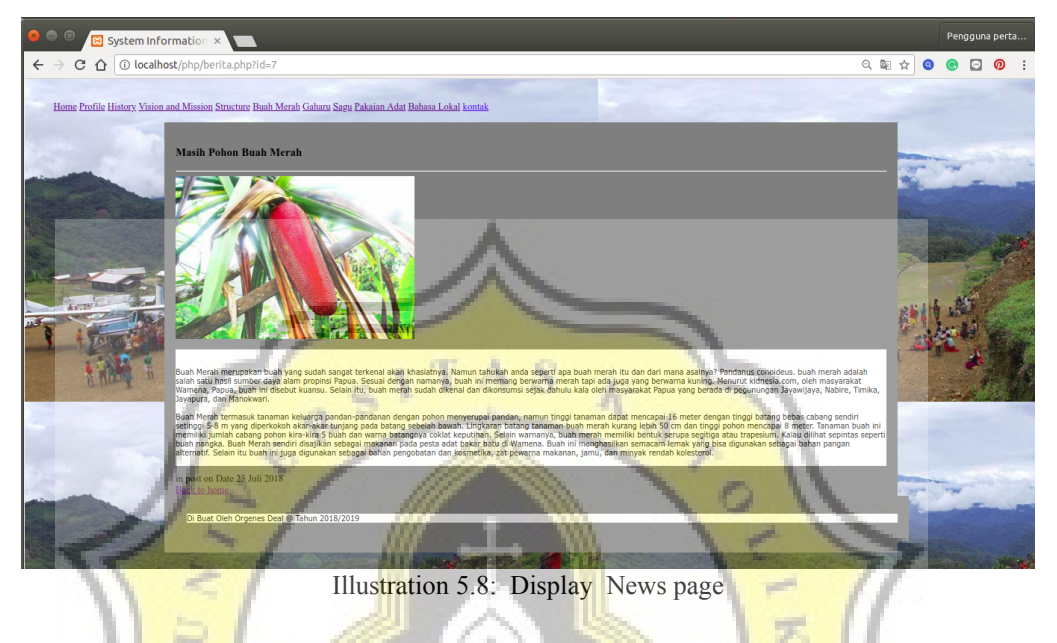

the look of the commodity group that the third step is Edit News and update the text that is already stored in the computer.

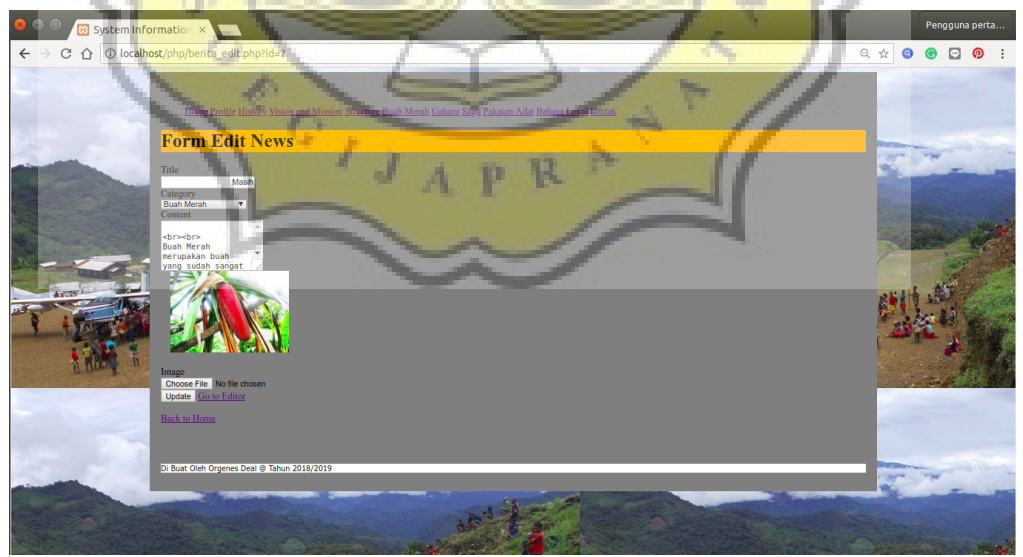

Illustration 5.9: Display News page

the appearance of the commodity group that the fourth step is to go to the News table page and can update and delete from the table data

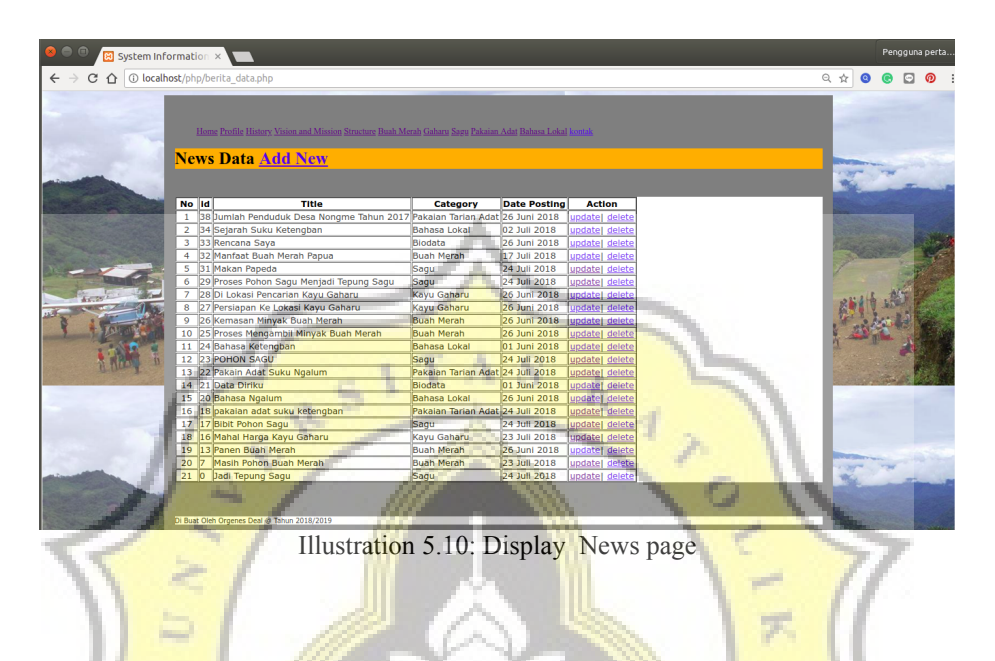

the look of the commodity group that the fifth step is to create a new News page and save it on the computer, for testing is Successful and complete.

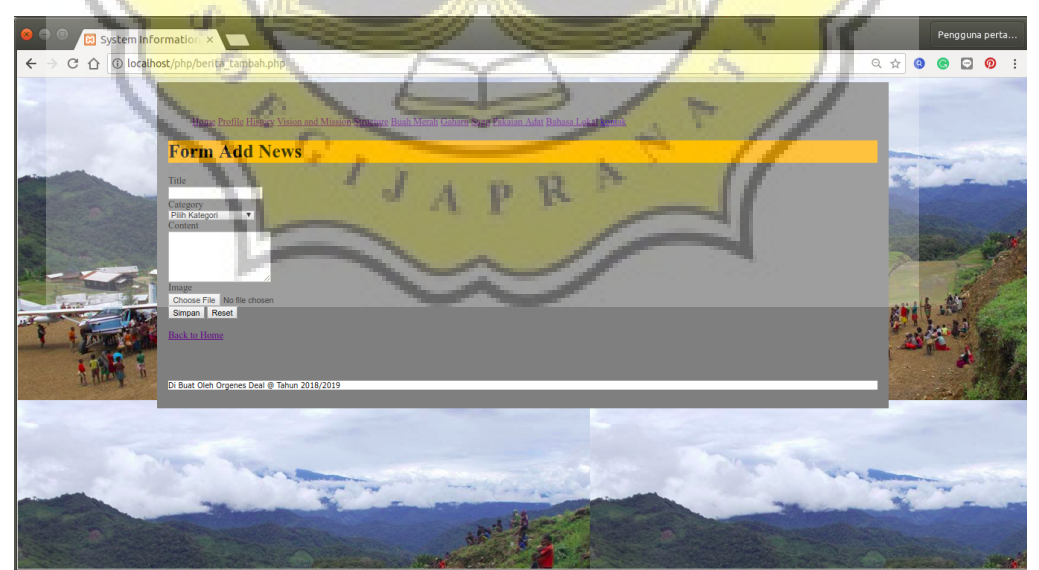

Illustration 5.11:Display News page

3. Display Picture Map of the Nongme Village of the Ketengban Tribe, Papua

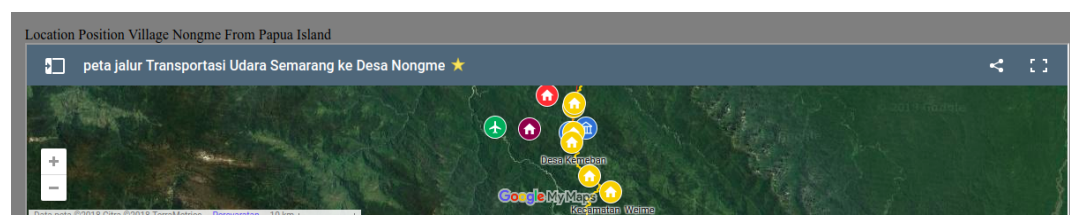

Illustration 5.12: Display maps tribe ketengban

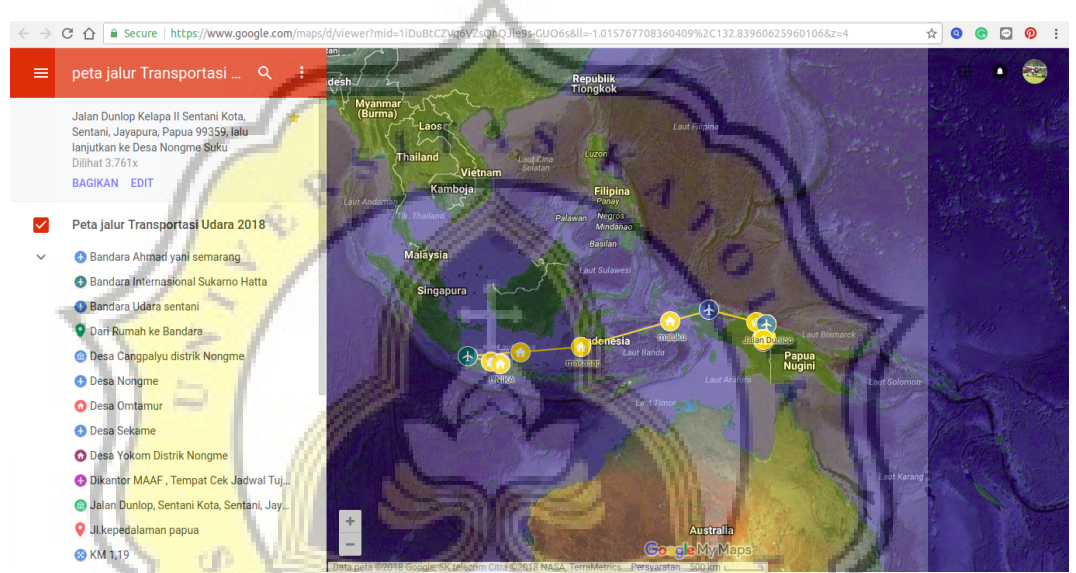

Illustration 5.13: Map of Semarang Air Transportation Line to Nongme Village, Ketengban Tribe

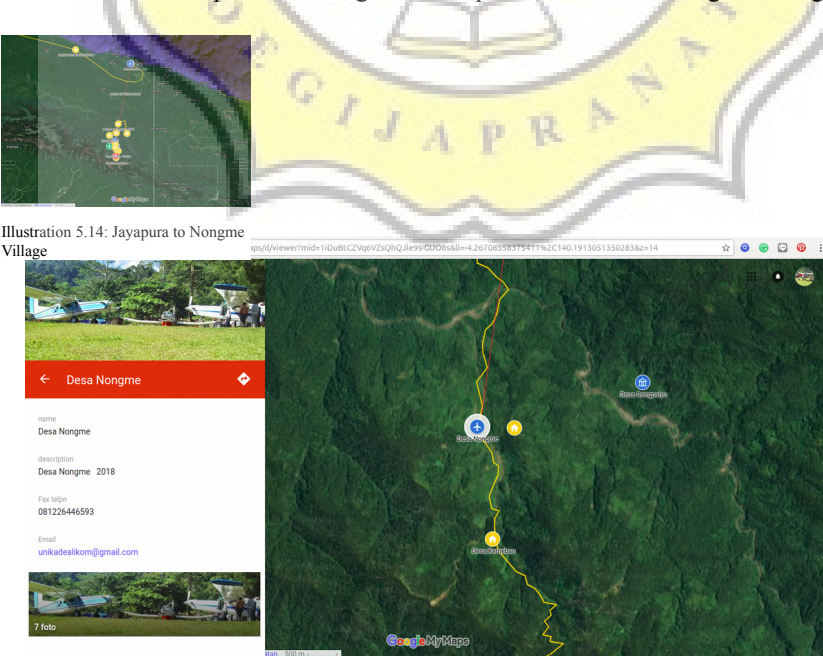

Illustration 5.15: Location of the Nongme Village Ketengban Tribe